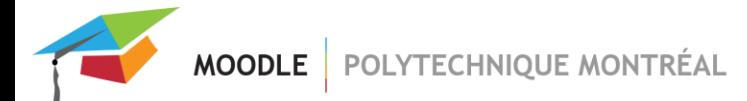

## *Impossible de modifier un devoir « envoyé pour évaluation »*

Lorsqu'un étudiant clique sur le bouton « Envoyer le devoir pour évaluation » dans la page de remise d'un devoir, il ne peut plus modifier les fichiers remis à moins que vous rétablissiez l'état brouillon pour cet étudiant.

Le bouton « Envoyer le devoir pour évaluation » apparaît uniquement lorsque le paramètre « Exiger que les étudiants cliquent sur le bouton Envoyer » est mis à «Oui » dans les paramètres de l'activité, dans la section « Réglages de la remise des travaux ».

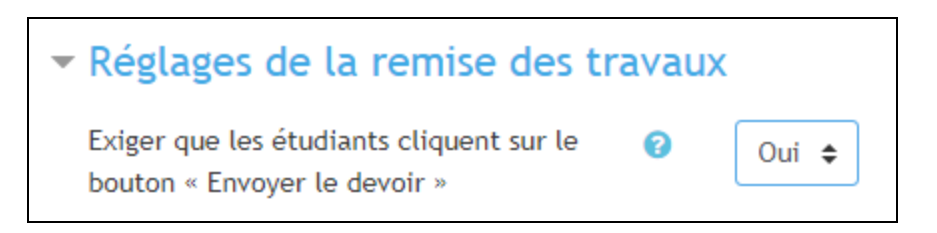

Pour ne pas utiliser ce bouton et ainsi éviter d'avoir à remettre les remises de travaux à l'état brouillon, il suffit de sélectionner « Non » pour ce paramètre.

## **Retour à l'état brouillon**

À partir de la page de l'activité du devoir en question, cliquersur le bouton « Consultertous les travaux remis ».

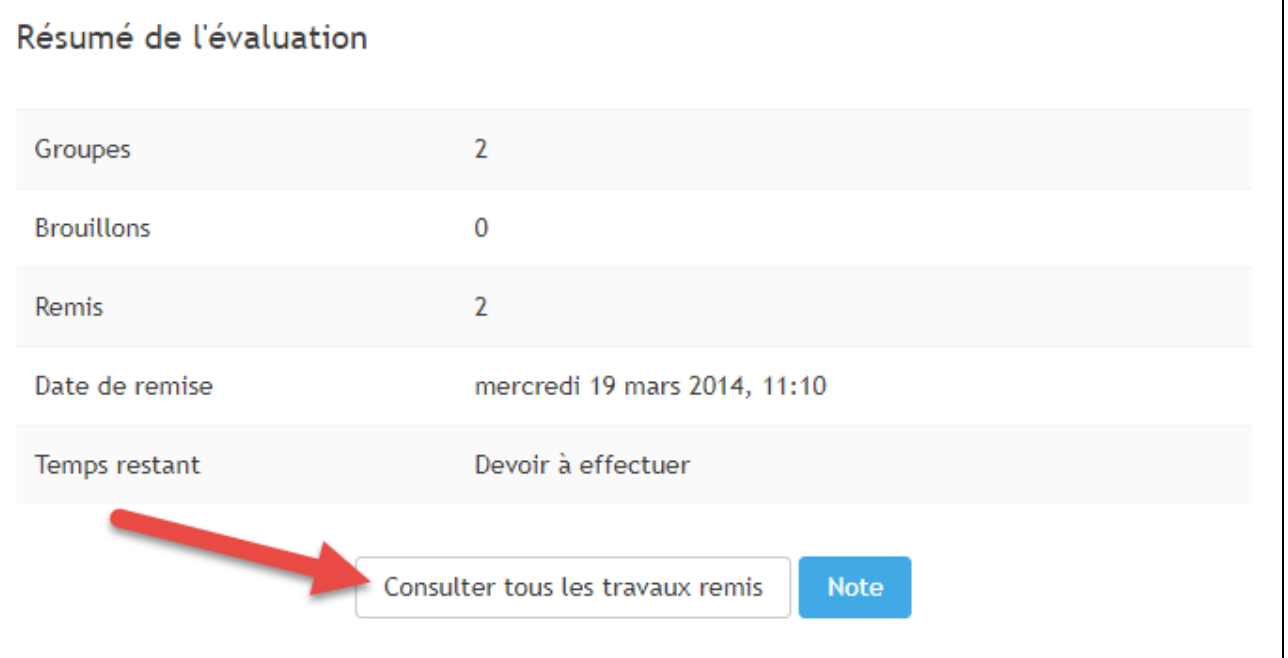

 Trouverle nom de l'étudiant et placer votre curseur sur l'icône « Modifier » qui apparaît dans la colonne « Modifier » puis sélectionner « Remettre le travail à l'état brouillon ».

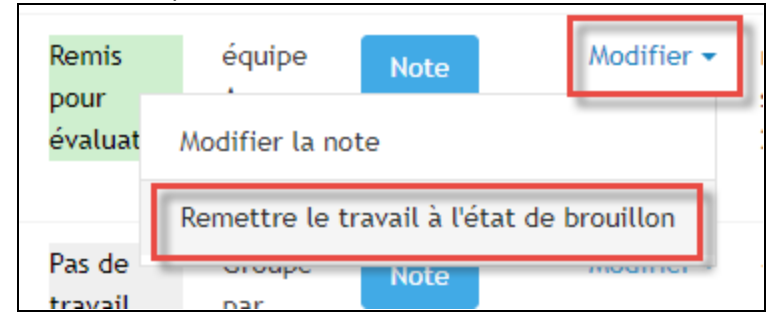